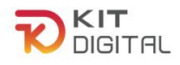

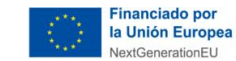

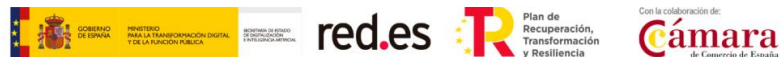

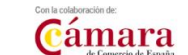

# **GUÍA DE PROCEDIMIENTO DE RENUNCIA Y DESISTIMIENTO**

# **AGENTES DIGITALIZADORES ADHERIDOS**

**Ayudas concedidas al amparo de la Orden ETD/1498/2021, de 29 de diciembre, por la que se aprueban las bases reguladoras de la concesión de ayudas para la digitalización de pequeñas empresas, microempresas y personas en situación de autoempleo, en el marco de la Agenda España Digital 2025, el Plan de Digitalización PYMEs 2021-2025 y el Plan de Recuperación, Transformación y Resiliencia de España -Financiado por la Unión Europea- Next Generation EU (Programa Kit Digital) y modificaciones posteriores, así como las convocatorias derivadas de la misma.**

# **(PROGRAMA KIT DIGITAL)**

**AVISO**: **La presente guía tiene un carácter informativo y no legal**. Cualquier duda relacionada con la misma será interpretada según lo dispuesto en la Orden ETD/1498/2021, de 29 de diciembre, por la que se aprueban las bases reguladoras de la concesión de ayudas para la digitalización de pequeñas empresas, microempresas y personas en situación de autoempleo, en el marco de la Agenda España Digital 2025, el Plan de Digitalización PYMEs 2021-2025 y el Plan de Recuperación, Transformación y Resiliencia de España -Financiado por la Unión Europea- *Next Generation EU* (Programa Kit Digital) y modificaciones posteriores; Resoluciones de la Entidad Pública Empresarial Red.es. por las que se publican las correspondientes convocatorias en el marco del Programa Kit Digital, así como la Ley 38/2003, de 17 de noviembre, General de Subvenciones, sus disposiciones de desarrollo; la Ley 39/2015, de 1 de octubre, del Procedimiento Administrativo Común de las Administraciones Públicas, así como la Ley 40/2015, de 1 de octubre, de Régimen Jurídico del Sector Público, y el Real Decreto 203/2021, de 30 de marzo, por el que se aprueba el Reglamento de actuación y funcionamiento del sector público por medios electrónicos; la normativa del Mecanismo de Recuperación, Transformación y Resiliencia, en su defecto, por las restantes normas de Derecho Administrativo y, en último término, por las normas de Derecho Privado, conforme a lo dispuesto en el artículo 5.1 de la citada Ley 38/2003.

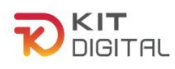

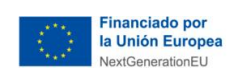

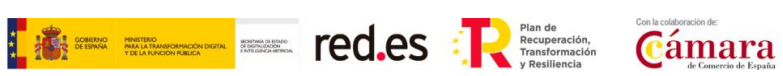

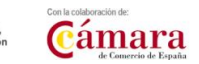

# ÍNDICE

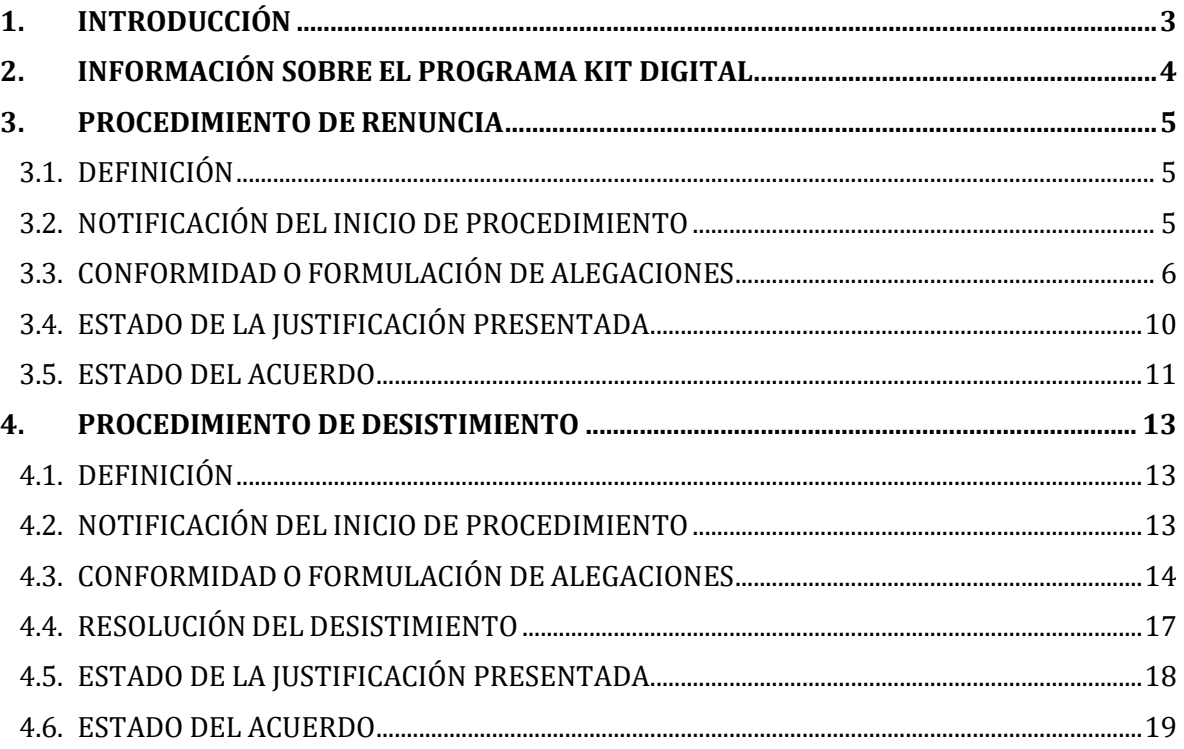

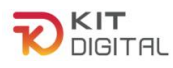

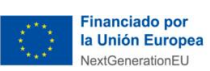

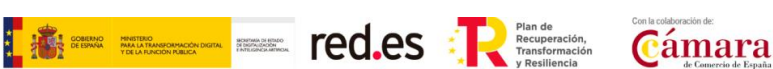

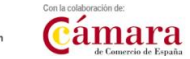

# <span id="page-2-0"></span>**1. INTRODUCCIÓN**

Este documento tiene como objetivo exponer de forma práctica y simplificada los procedimientos de renuncia al bono y de desistimiento a uno o más Acuerdos. Estos procedimientos se encuentran regulados en la Orden ETD/1498/2021, de 29 de diciembre, por la que se aprueban las bases reguladoras de la concesión de ayudas para la digitalización de pequeñas empresas, microempresas y personas en situación de autoempleo, en el marco de la Agenda España Digital 2025, el Plan de Digitalización PYMEs 2021-2025 y el Plan de Recuperación, Transformación y Resiliencia de España -Financiado por la Unión Europea-*Next Generation EU* (programa Kit Digital) y modificaciones posteriores, (en adelante "Bases Reguladoras") que desarrolla la entidad pública empresarial Red.es, M.P., (en adelante "Red.es").

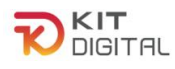

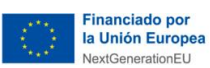

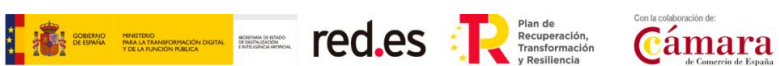

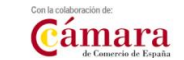

# <span id="page-3-0"></span>**2. INFORMACIÓN SOBRE EL PROGRAMA KIT DIGITAL**

Toda la información relativa al programa Kit Digital podrá encontrarse en la [Sede](https://sede.red.gob.es/es/procedimientos/convocatoria-de-ayudas-destinadas-la-digitalizacion-de-empresas-del-segmento-i-entre) [electrónica](https://sede.red.gob.es/es/procedimientos/convocatoria-de-ayudas-destinadas-la-digitalizacion-de-empresas-del-segmento-i-entre) de Red.es.

Además, se dispone de las siguientes plataformas: Plataforma [Acelera pyme.](https://acelerapyme.gob.es/kit-digital)

Plataforma de [Tramitación](https://portal.gestion.sedepkd.red.gob.es/portal/kitdigital) del Kit Digital.

Oficina Virtual de [Red.es \(sede](https://sedepkd.red.gob.es/oficina/tramites/altaSolicitud.do?proc=C005&queueittoken=e_oficinaprof~q_9940073e-378c-4997-baba-978e1acc07e3~ts_1649083325~ce_true~rt_safetynet~h_6bbaa1b3a4b73978fbffe8e5e49122001e78ac0399a62e985ae5297baeec45f3) PKD).

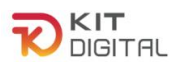

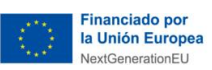

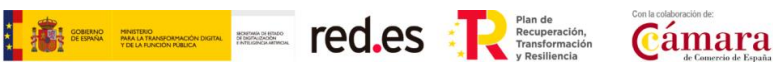

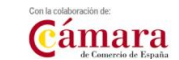

# <span id="page-4-0"></span>**3. PROCEDIMIENTO DE RENUNCIA**

# 3.1. DEFINICIÓN

<span id="page-4-1"></span>El **Beneficiario** podrá renunciar a la **ayuda concedida** (bono digital) siempre que esta sea motivada y válida y no existan terceros que pudieran verse afectados, ni se perjudique el interés público. En este sentido, cabe mencionar que el Beneficiario será el único que podrá iniciar el proceso de renuncia al Bono.

Tras recibir la renuncia del Beneficiario, la entidad colaboradora notificará al Agente Digitalizador Adherido, que forma parte del Acuerdo asociado al bono digital que se pretende renunciar, para que el mismo pueda manifestar su conformidad o disconformidadcon esta a través de la Plataforma de Tramitación.

# 3.2. NOTIFICACIÓN DEL INICIO DE PROCEDIMIENTO

<span id="page-4-2"></span>El Agente Digitalizador Adherido recibirá una **notificación que aparecerá pendiente de comparecencia** y dispondrá de un plazo de 10 días naturales, a contar desde la puesta a disposición de la notificación, para efectuar su apertura en la sede electrónica. Para ello deberá acceder a la sección Buzón  $\rightarrow$  Notificaciones y pulsar en el icono $\bullet$ .

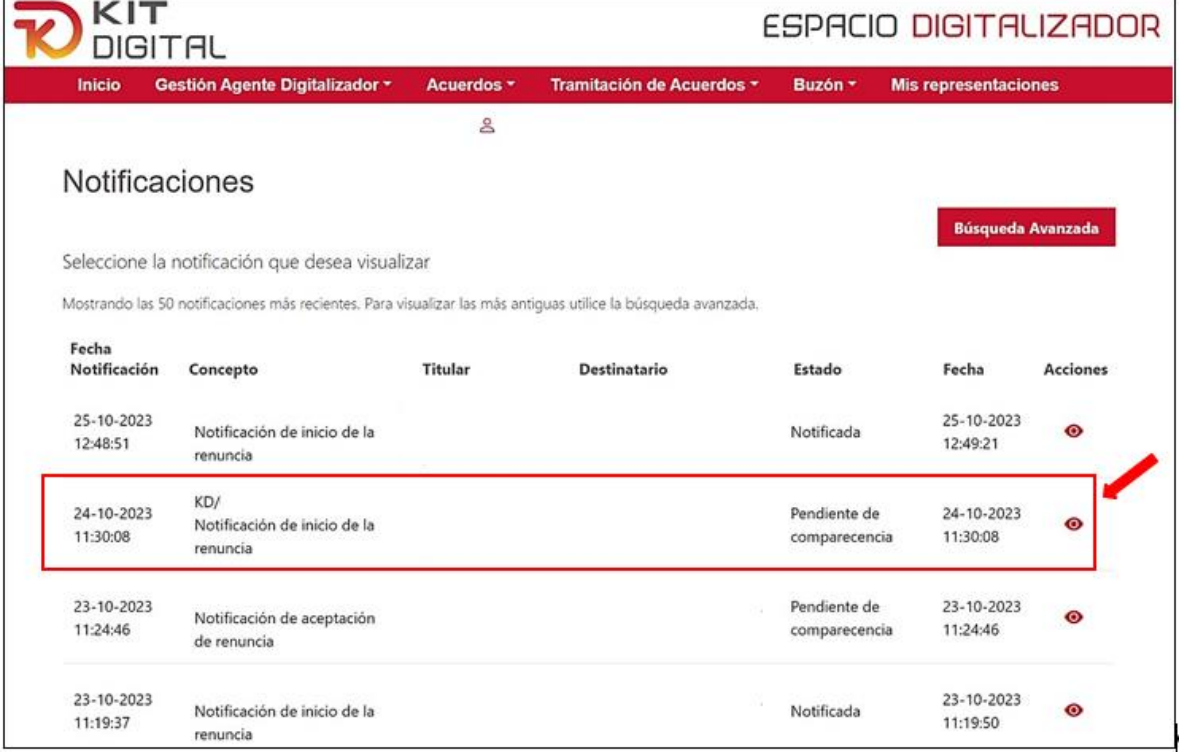

Al acceder a la notificación, se deberá pulsar en la opción "**Aceptar notificación**". En caso de pulsar "**Rehusar notificación**", esta será rechazada y, por lo tanto, no se podrá tener acceso al contenido de la solicitud de renuncia, sin impedir el cómputo del **plazo de 10 días hábiles para manifestar alegaciones.**

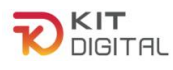

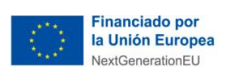

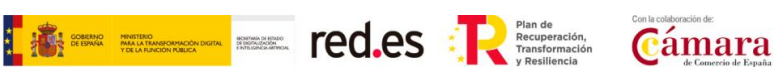

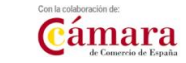

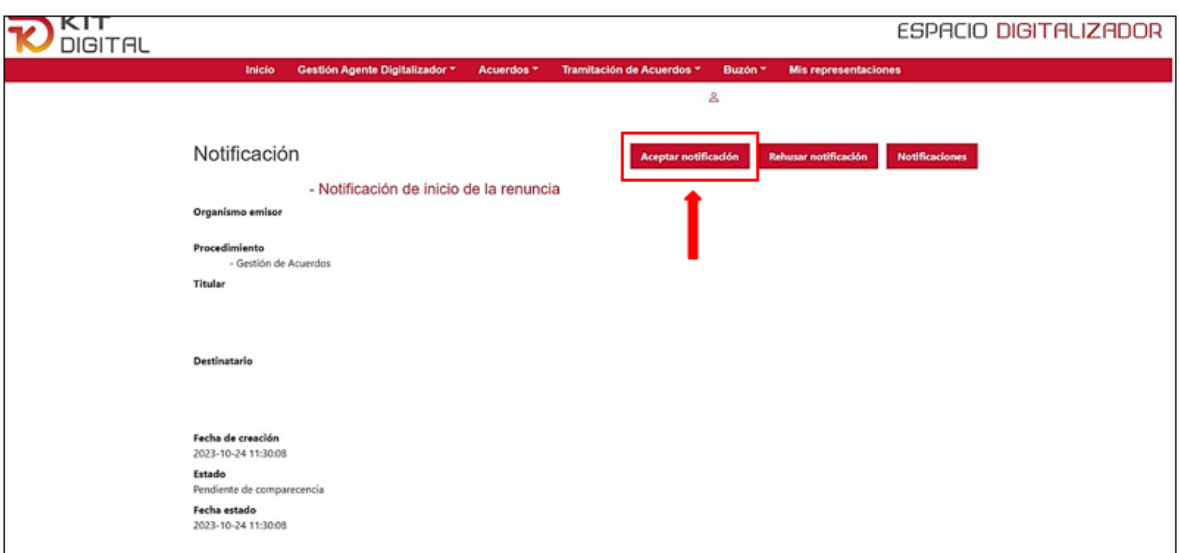

Tras aceptar la notificación se podrá descargar y visualizar su contenido.

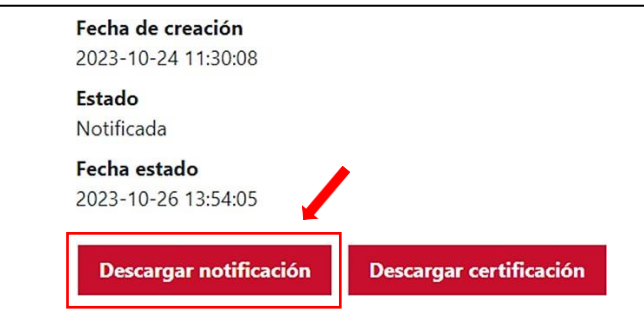

Una vez transcurrido el plazo establecido de 10 días naturales desde la puesta a disposición de la notificación, sin que el ADA haya comparecido, se entenderá que la notificación ha sido practicada y, por lo tanto, empezará el cómputo del plazo para manifestar su conformidad o formular alegaciones.

## 3.3. CONFORMIDAD O FORMULACIÓN DE ALEGACIONES

<span id="page-5-0"></span>Una vez efectuada la notificación, el Agente Digitalizador Adherido podrá manifestar que se encuentra conforme con la renuncia o, en su caso, formular las alegaciones que considere oportunas a través de la opción "**Alegaciones a la renuncia"** en el apartado "Tramitación de Acuerdos".

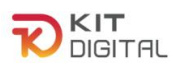

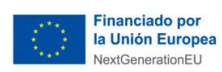

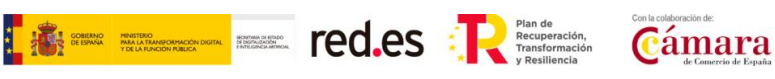

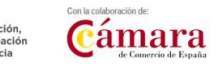

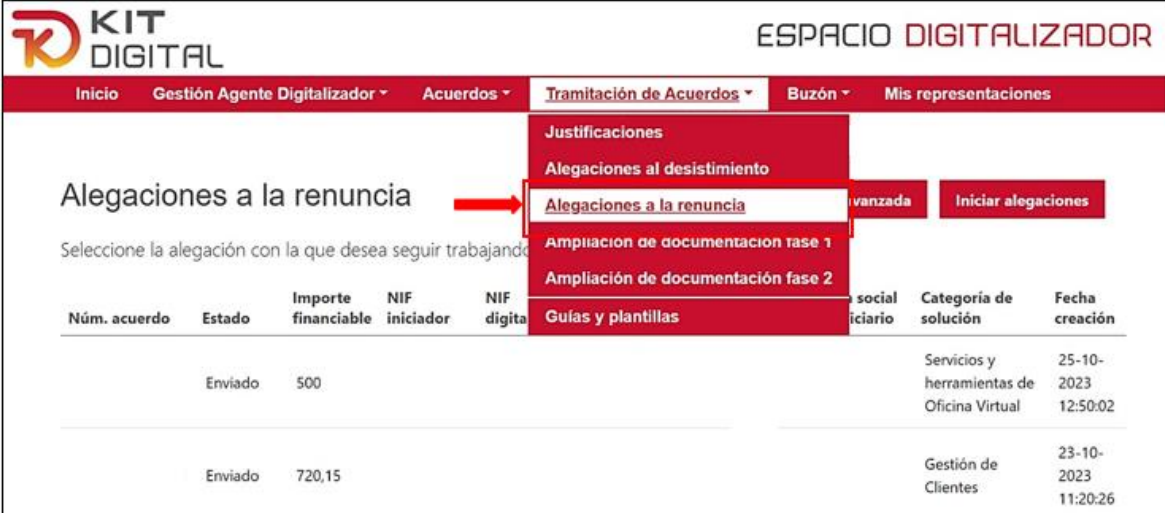

Posteriormente se deberá pulsar en el botón que se muestra en la parte superior derecha de la ventana con el nombre "**Iniciar alegaciones**":

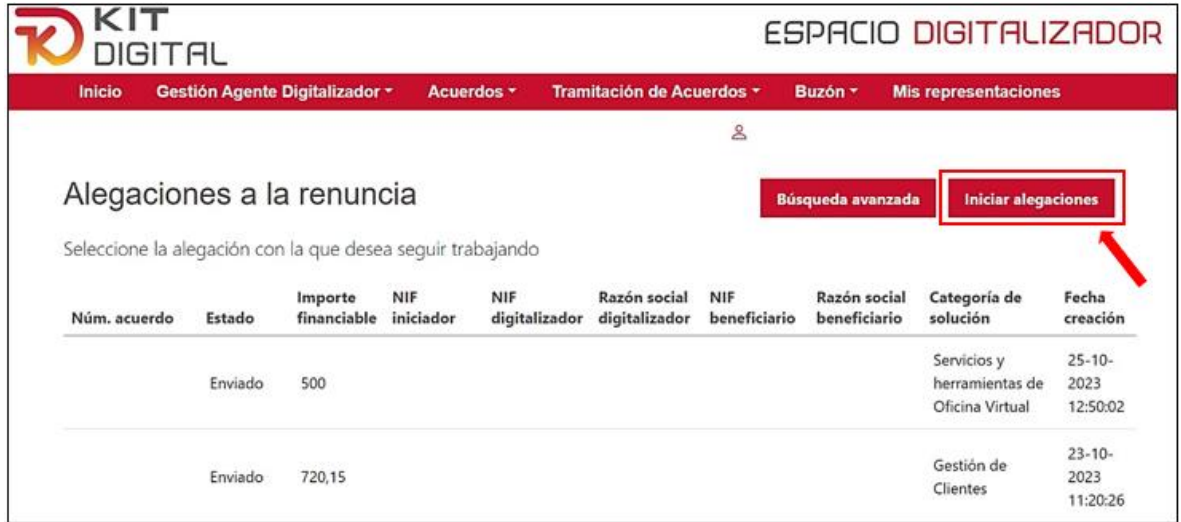

Tras pulsar en dicho botón, se mostrará una ventana que contendrá el formulario de **Conformidad/Alegaciones a una renuncia**. El Agente Digitalizador Adherido deberá cumplimentar el formulario con los datos requeridos en el primer apartado, indicando su NIF y el número del Acuerdo afectado por el bono renunciado. Tras cumplimentar estos datos, la Plataforma cumplimentará el resto de los campos automáticamente con los datos del Acuerdo correspondiente. Por último, deberá dejar reflejada expresamente su postura con la renuncia, marcando su conformidad o disconformidad con la misma.

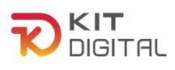

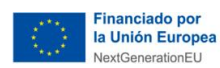

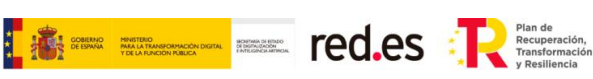

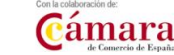

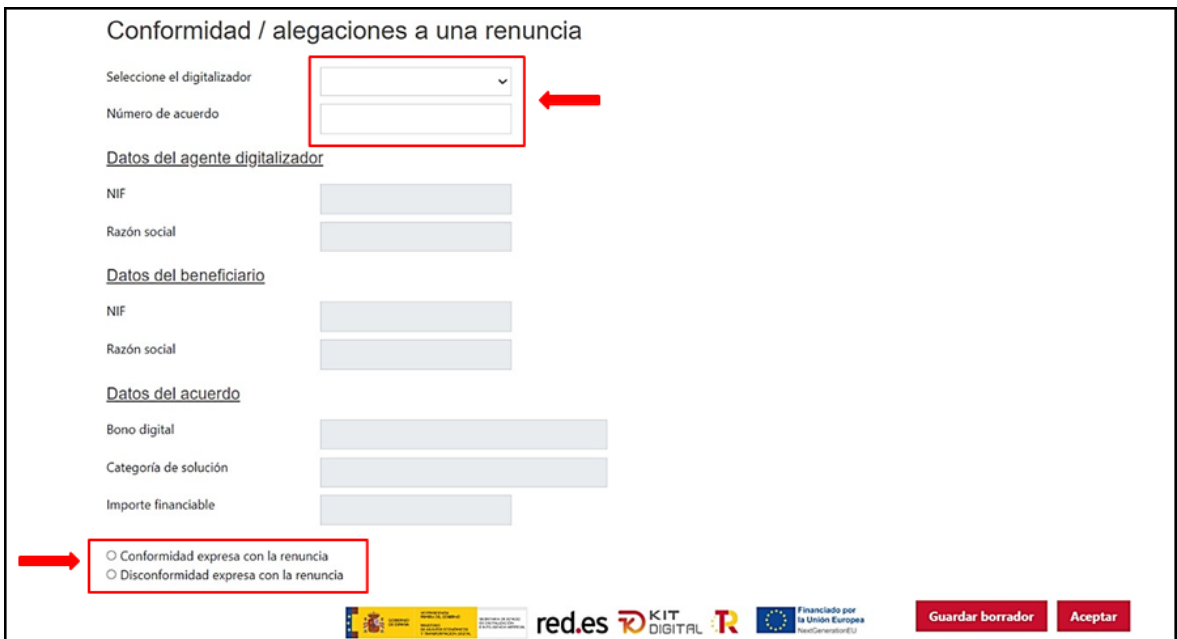

En caso de seleccionar "**Disconformidad expresa con la renuncia**", se abrirá un cuadro de texto libre de "**Alegaciones**", donde el Agente Digitalizador Adherido deberá reflejar las alegaciones que estime oportunas. Asimismo, se habilita un apartado para subir documentación que apoyen dichas alegaciones:

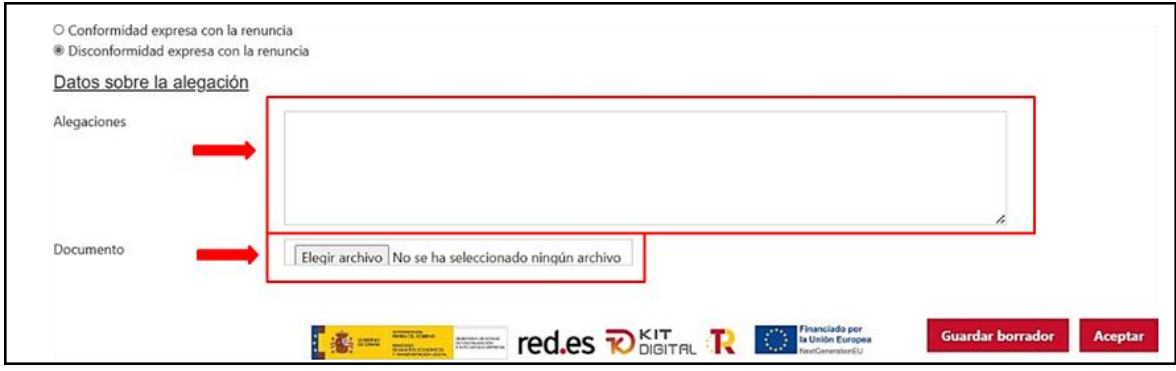

Una vez cumplimentados estos datos, se deberá pulsar en el botón "**Aceptar**" para generarla conformidad/alegación a la renuncia. El Agente Digitalizador Adherido dispondrá, además, de un botón a través del cual podrá guardar un borrador del formulario y continuar con su cumplimentación y envío más adelante.

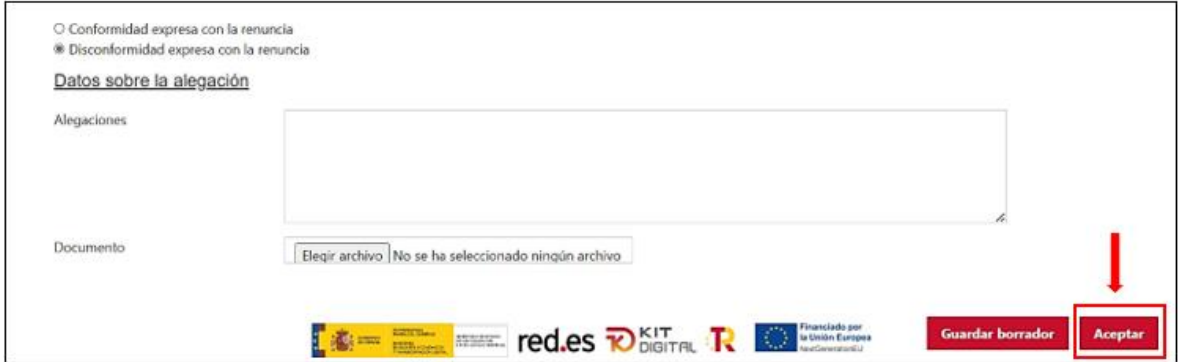

Tras pulsar en "Aceptar", se generará el documento de alegaciones/conformidad en formato

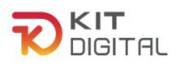

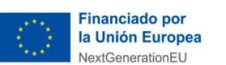

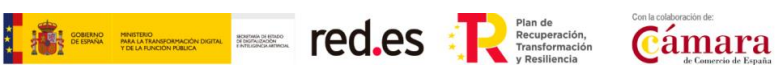

PDF descargable, figurando los archivos incorporados como anexo al mismo. El estado del trámite pasará a "**Pendiente firma**". Este documento deberá ser firmado por el Agente Digitalizador Adherido, para lo cual deberá pulsar en el botón "**Firmar**" o "**Firmar con Cl@ve**" (no aplica a la 1ª convocatoria C005/22-SI):

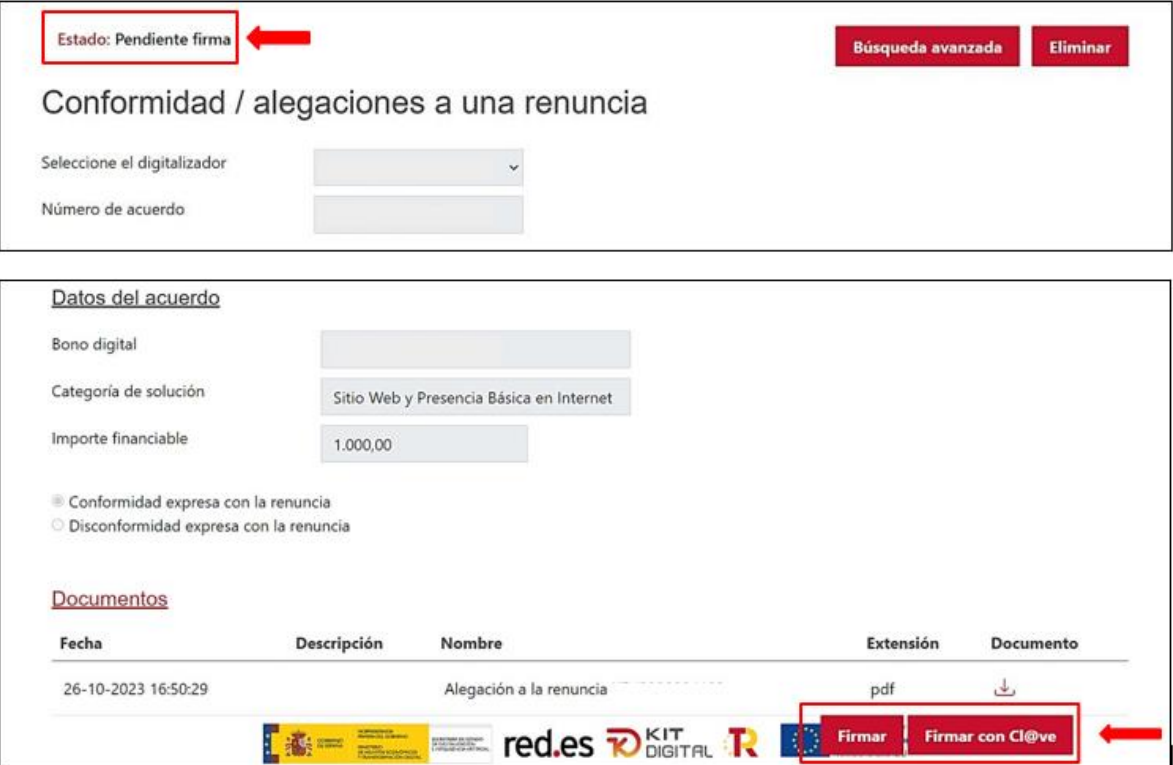

Tras firmar el documento, el estado del trámite será el de "Pendiente enviar a gestionar". La ventana mostrará los datos de las firmas contenidas en el documento y las firmas que se consideran necesarias. Además, se mostrará el botón "**Enviar**" en la parte inferior derecha para enviar la conformidad/alegación:

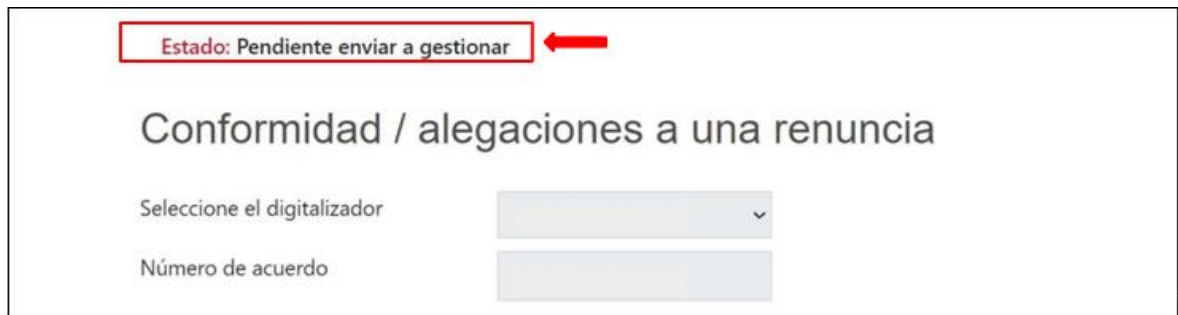

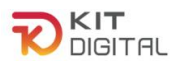

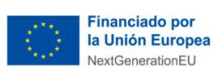

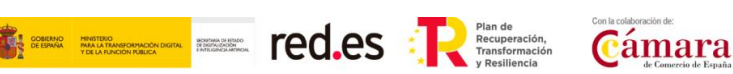

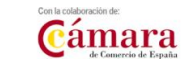

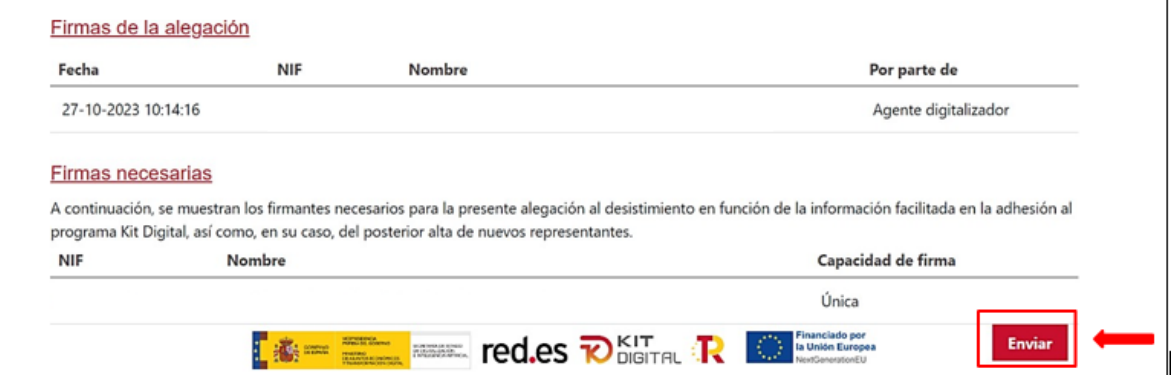

Por último, tras pulsar en "Enviar" el estado del trámite pasará a "**Enviado**". En la siguiente ventana que se mostrará tras el envío de la conformidad/alegación, el Agente Digitalizador Adherido podrá descargar el justificante de presentación de dicha solicitud pulsando en el botón "Descargar justificante" habilitado en la parte inferior derecha de la página:

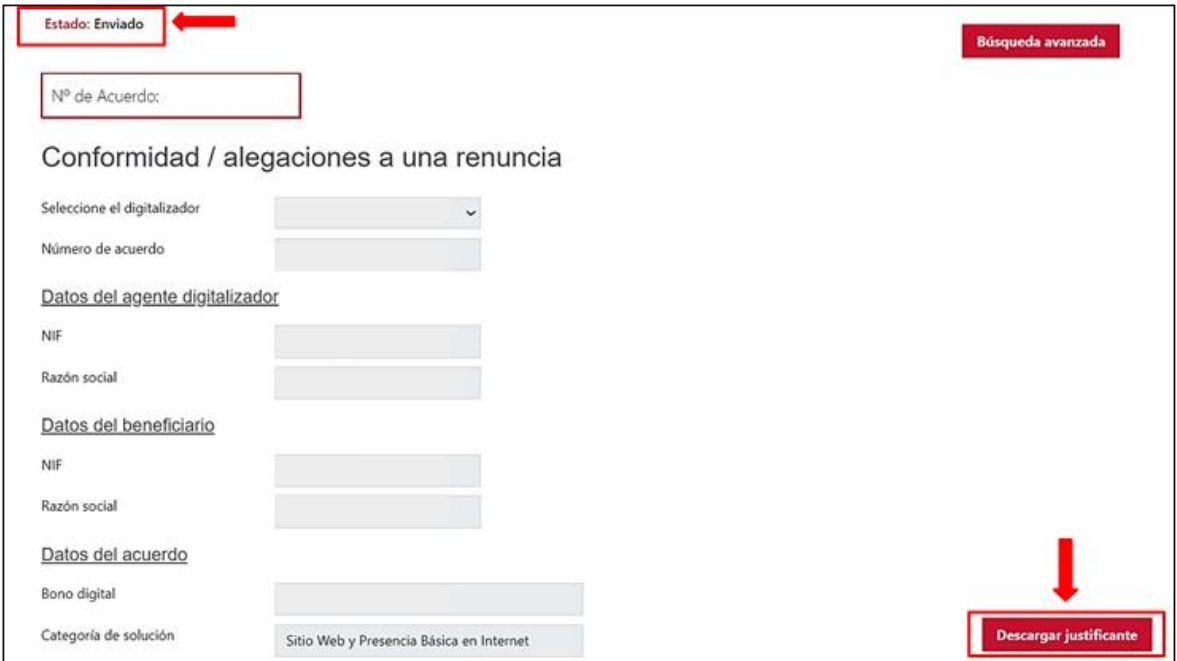

La Resolución de fin del procedimiento podrá:

- **a) Rechazar las alegaciones**, aceptando la renuncia iniciada por el Beneficiario. El Acuerdo pasará al estado "**finalizado por Renuncia**" y el trámite de justificación que pudiera haber sido bloqueado por la renuncia pasará a ser cancelado.
- **b) Aceptar las alegaciones**, rechazando la renuncia iniciada por el Beneficiario y desbloqueando, por lo tanto, el trámite de justificación que pudo ser bloqueado por la renuncia.

# 3.4. ESTADO DE LA JUSTIFICACIÓN PRESENTADA

<span id="page-9-0"></span>En caso de haber presentado una justificación sobre el Acuerdo afectado por la renuncia al bono correspondiente, el procedimiento de la renuncia prevalecerá, quedando el trámite de justificación **bloqueado** hasta la Resolución del primer procedimiento.

Si la Resolución de la renuncia fuera favorable, el trámite de justificación tendrá el estado de

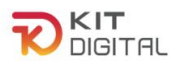

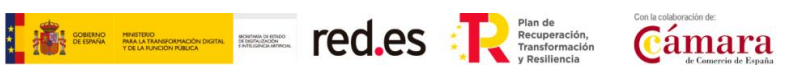

"**finalizado por renuncia**". Al acceder a la sección de justificaciones, se encontrará la justificación presentada para el Acuerdo al que se ha renunciado, si se accede a este trámite, se mostrará el mensaje "Acuerdo finalizado por renuncia. No puede justificar."

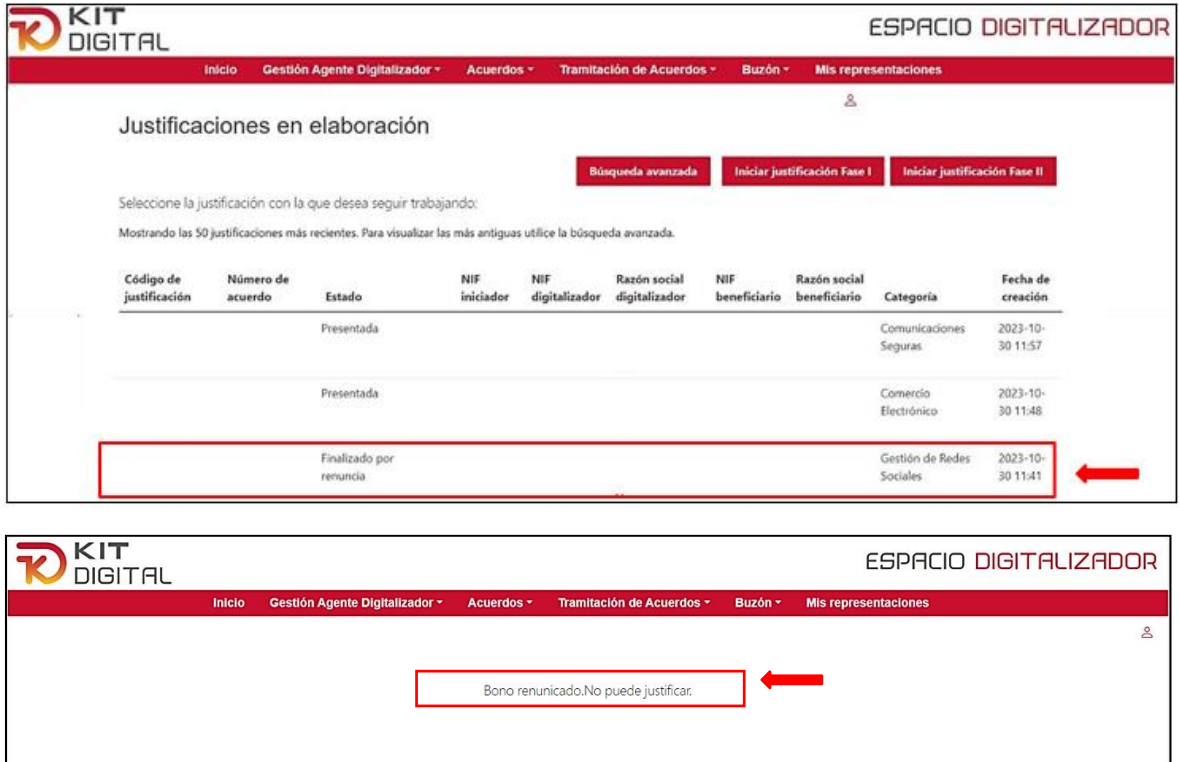

Por el contrario, si la renuncia no fuera favorable, el trámite de justificación quedará desbloqueado y continuará su curso.

#### 3.5. ESTADO DEL ACUERDO

<span id="page-10-0"></span>Como se ha comentado anteriormente, en caso de Resolución favorable de la renuncia, el Acuerdo dejará de figurar en el apartado de "Firmados", y pasará al apartado de "Finalizados", ya que su estado será el de **"Finalizado por renuncia"**.

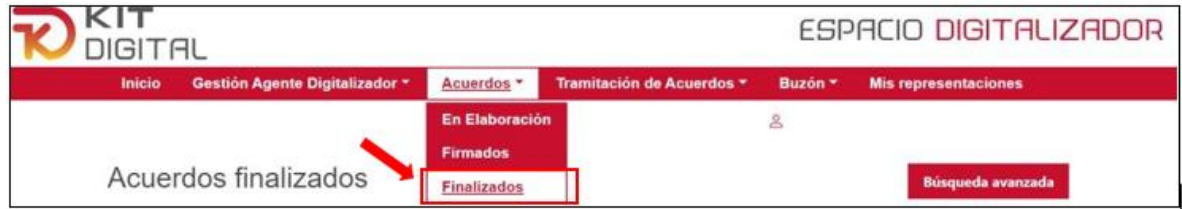

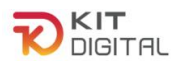

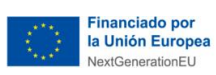

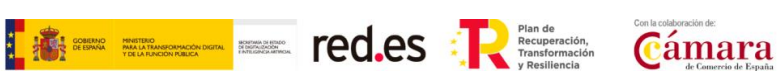

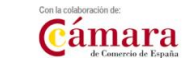

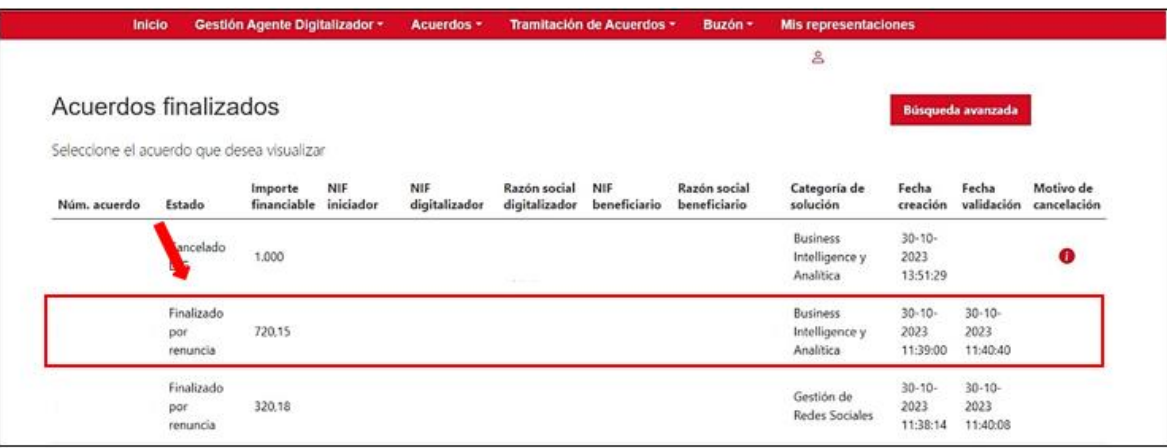

Este Acuerdo no podrá ser objeto de ningún trámite ya que ha sido finalizado por renuncia del bono digital.

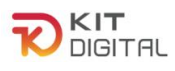

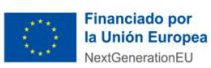

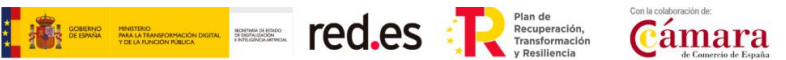

#### <span id="page-12-0"></span>**4. PROCEDIMIENTO DE DESISTIMIENTO**

## 4.1. DEFINICIÓN

<span id="page-12-1"></span>El **Beneficiario,** podrá desistir de un Acuerdo de Prestación de Soluciones de Digitalización formalizado y validado, cabe mencionar que es el único que podrá iniciar este proceso.

Tras recibir el desistimiento del Beneficiario, la entidad colaboradora notificará al Agente Digitalizador Adherido para que el mismo pueda manifestar su conformidad o disconformidad con el desistimiento a través de la Plataforma de Tramitación.

#### 4.2. NOTIFICACIÓN DEL INICIO DE PROCEDIMIENTO

<span id="page-12-2"></span>El Agente Digitalizador Adherido recibirá una **notificación** y dispondrá de un plazo de 10 días naturales, a contar desde la puesta a disposición de la notificación, para efectuar su apertura en la sede electrónica. Para ello deberá acceder a la sección Buzón  $\rightarrow$  Notificaciones y pulsar en el icono  $\bullet$ 

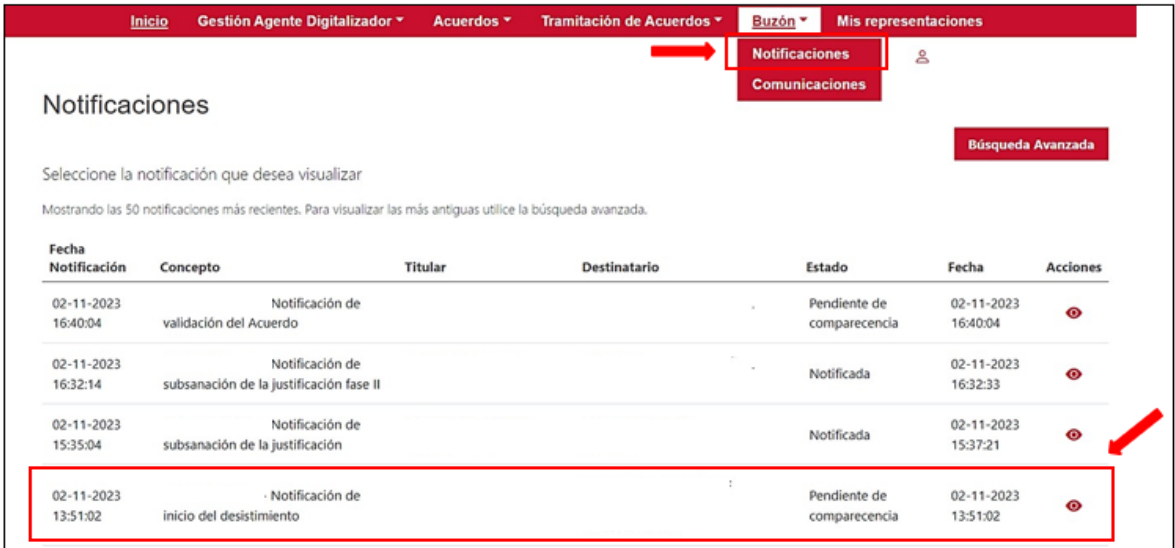

Al acceder a la notificación, se deberá pulsar en la opción "**Aceptar notificación**". En caso de pulsar "**Rehusar notificación**", esta será rechazada y, por lo tanto, no se podrá tener acceso al contenido de la solicitud de desistimiento, sin impedir el cómputo del **plazo de 10 días hábiles** para manifestar alegaciones.

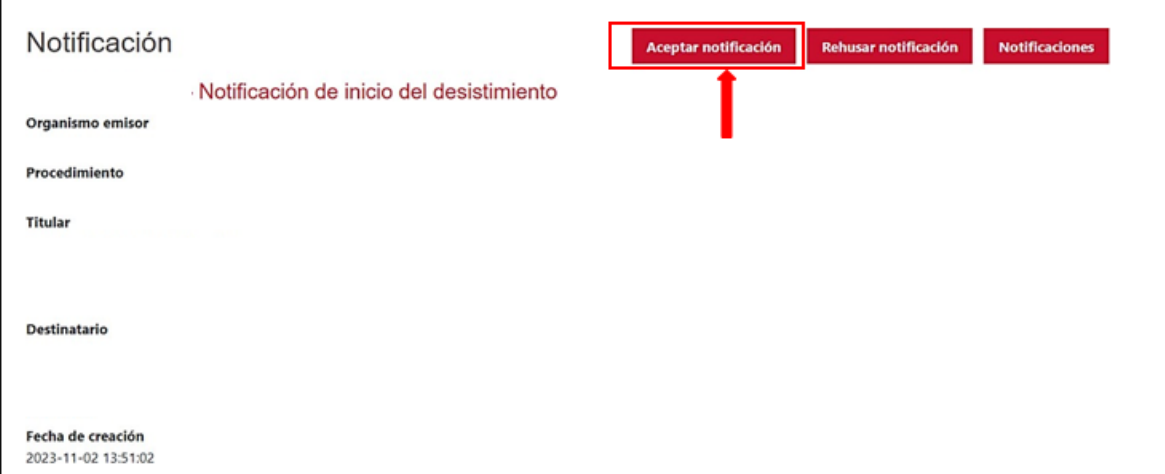

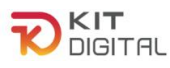

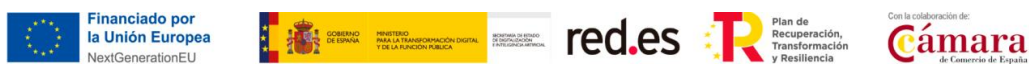

Al aceptar la notificación se podrá descargar y visualizar su contenido.

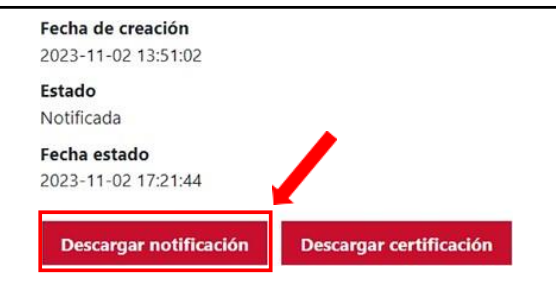

Transcurridos 10 días naturales desde el envío de la notificación, sin que el ADA haya comparecido, se entenderá que la notificación ha sido practicada y, por lo tanto, empezará el cómputo del plazo para manifestar su conformidad o formular alegaciones.

# 4.3. CONFORMIDAD O FORMULACIÓN DE ALEGACIONES

<span id="page-13-0"></span>Una vez efectuada la notificación, el Agente Digitalizador Adherido podrá manifestar que se encuentra conforme con el desistimiento del Acuerdo o formular las alegaciones que considere oportunas, ambas opciones a través del apartado "**Alegaciones al desistimiento"**  en la sección "Tramitación de Acuerdos".

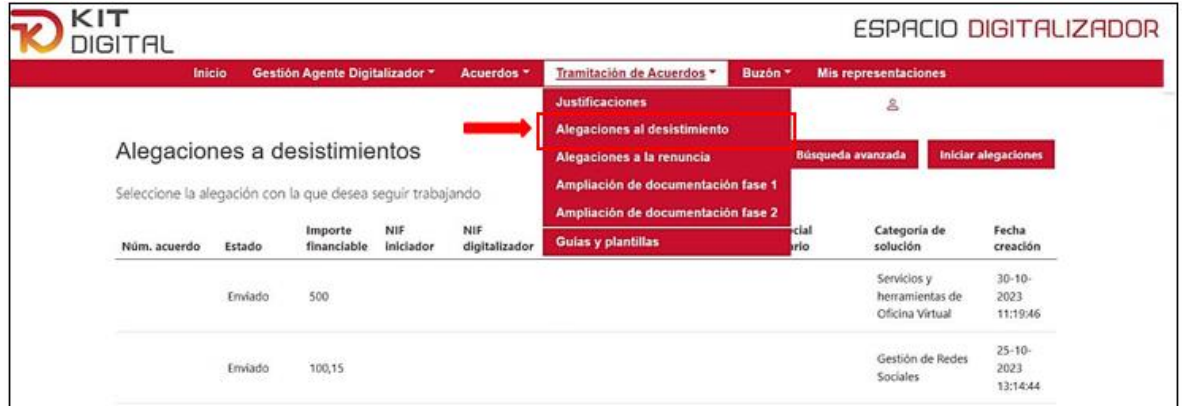

Para manifestar su postura deberá pulsar en el botón que se muestra en la parte superior derecha de la ventana con el nombre "**Iniciar alegaciones**":

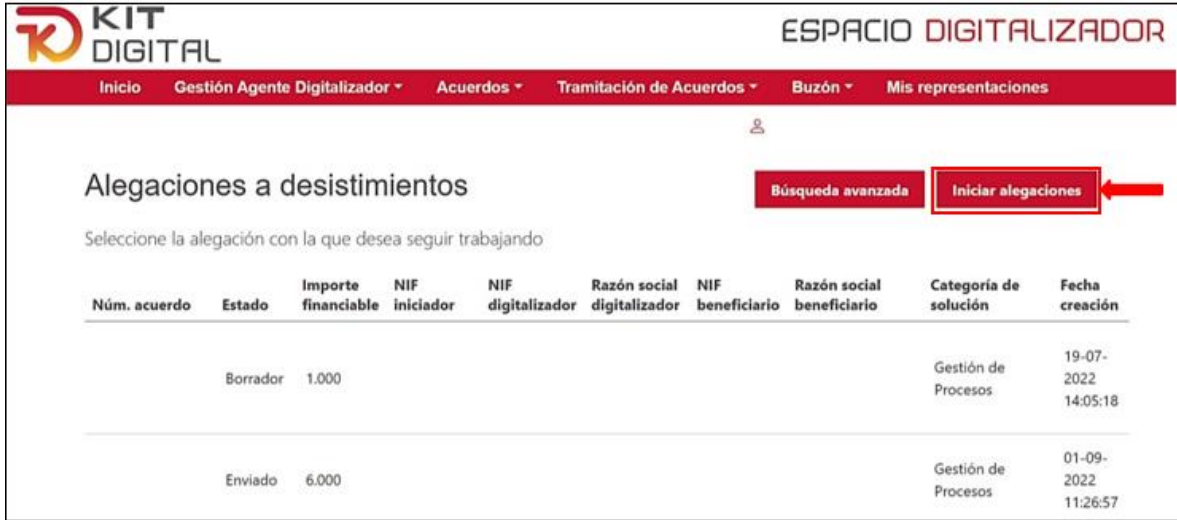

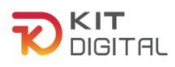

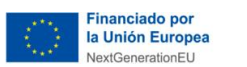

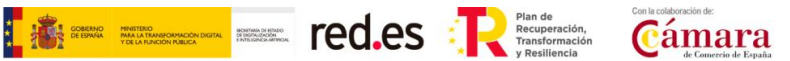

Tras pulsar en dicho botón, se mostrará una ventana que contendrá el formulario de **Conformidad/Alegaciones al desistimiento** de un Acuerdo. El Agente Digitalizador Adherido deberá cumplimentar el formulario con los datos requeridos en el primer apartado, indicando su NIF y el número de Acuerdo que ha sido desistido. Tras cumplimentar estos datos, la Plataforma cumplimentará el resto de los campos automáticamente con los datos del Acuerdo correspondiente. Por último, deberá dejar reflejada expresamente su postura con el desistimiento, marcando su conformidad o disconformidad con el mismo.

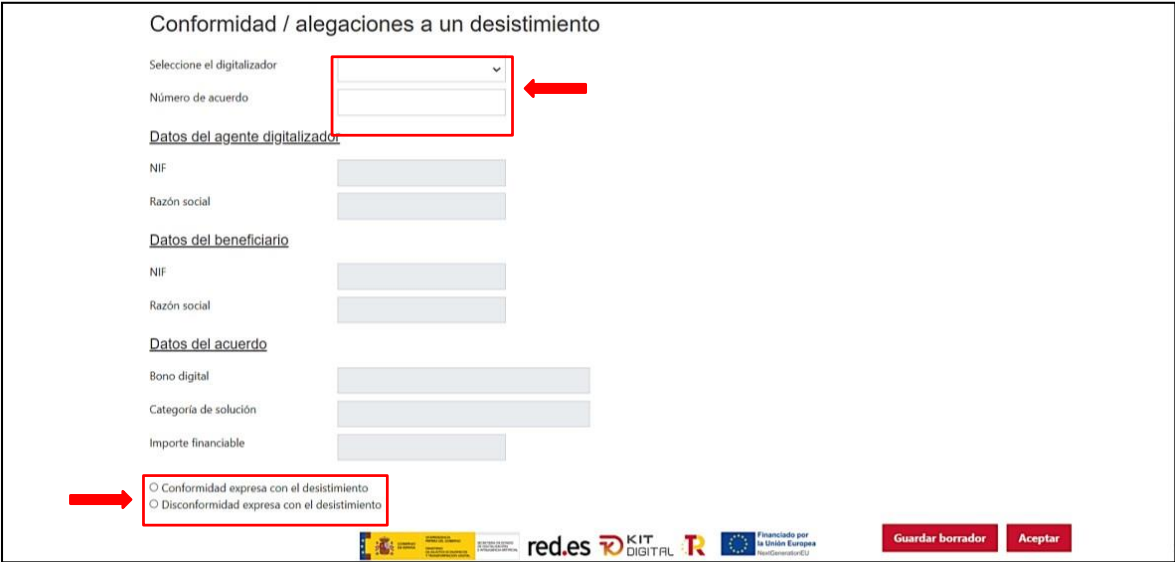

En caso de seleccionar "**Disconformidad expresa con el desistimiento**", se abrirá un cuadro de texto libre de "**Alegaciones**", donde el Agente Digitalizador Adherido deberá reflejar las alegaciones que estime oportunas. Asimismo, se habilita un apartado para subir documentación que apoyen dichas alegaciones:

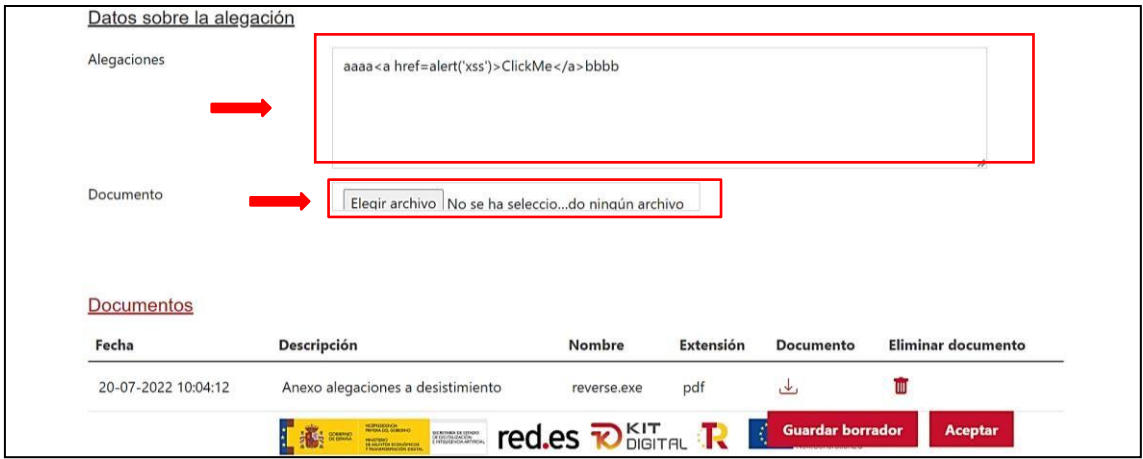

Una vez cumplimentados estos datos, se deberá pulsar en el botón "**Aceptar**" para generarla conformidad/alegación al desistimiento del Acuerdo. El Agente Digitalizador Adherido dispondrá, además, de un botón a través del cual podrá guardar un borrador del formularioy continuar con su cumplimentación y envío más adelante.

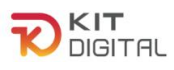

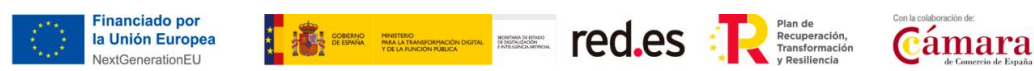

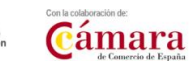

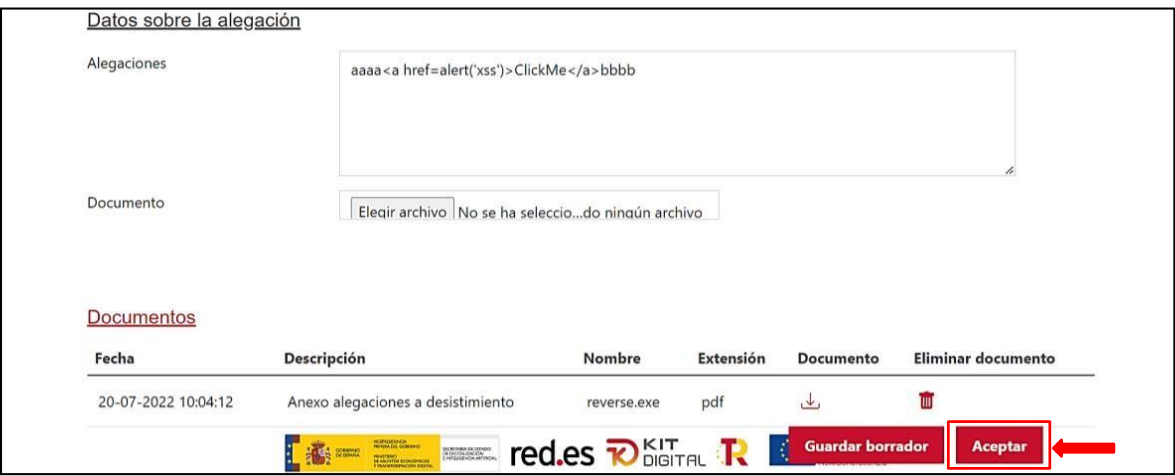

Tras pulsar en "Aceptar", se generará el documento de alegaciones/conformidad en formato PDF descargable, figurando los archivos incorporados como anexo al mismo. El estado de las alegaciones pasará a "**Pendiente firma**". Este documento deberá ser firmado por el Agente Digitalizador Adherido, para lo cual deberá pulsar en el botón "**Firmar**" o "**Firmar con Cl@ve**" (no aplica a la 1ª Convocatoria C005/22-SI):

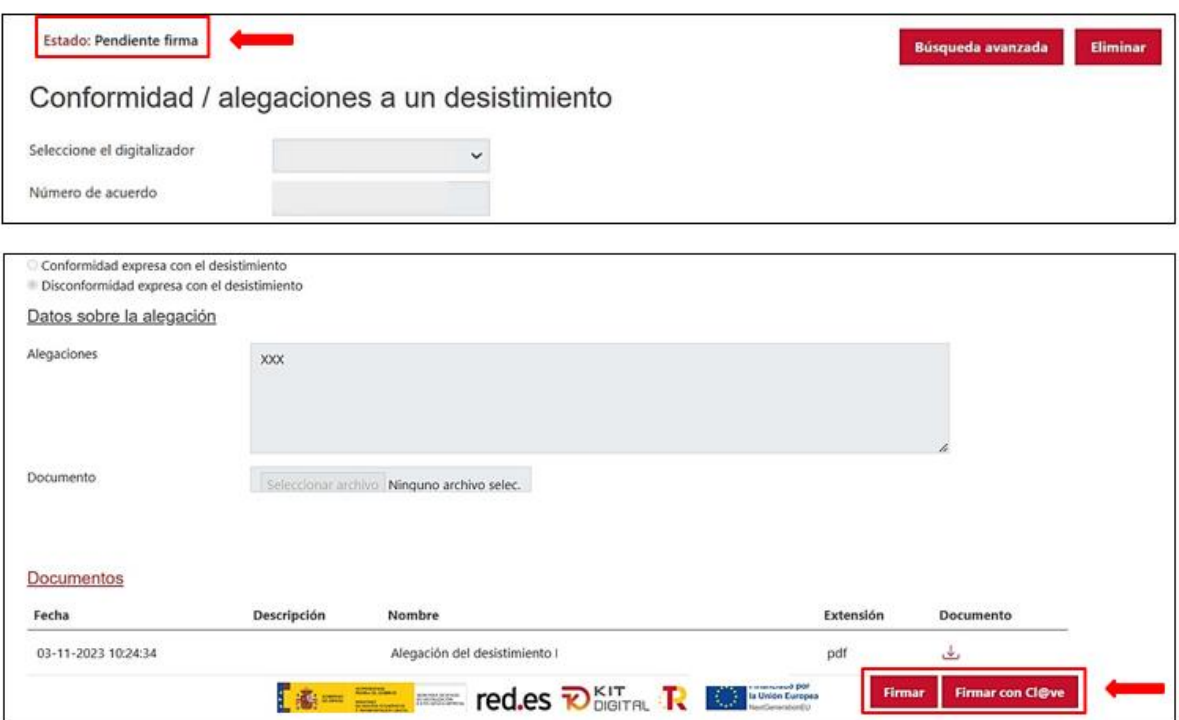

Tras firmar el documento, el estado del trámite será el de "Pendiente enviar a gestionar". La ventana mostrará los datos de las firmas contenidas en el documento y las firmas que se consideran necesarias. Además, se mostrará el botón "**Enviar**" en la parte inferior derecha en el que deberá pulsar el Agente Digitalizador Adherido para enviar la conformidad/alegación.

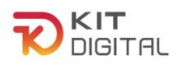

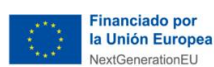

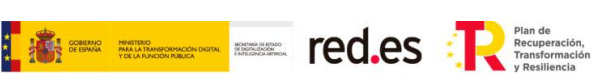

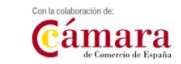

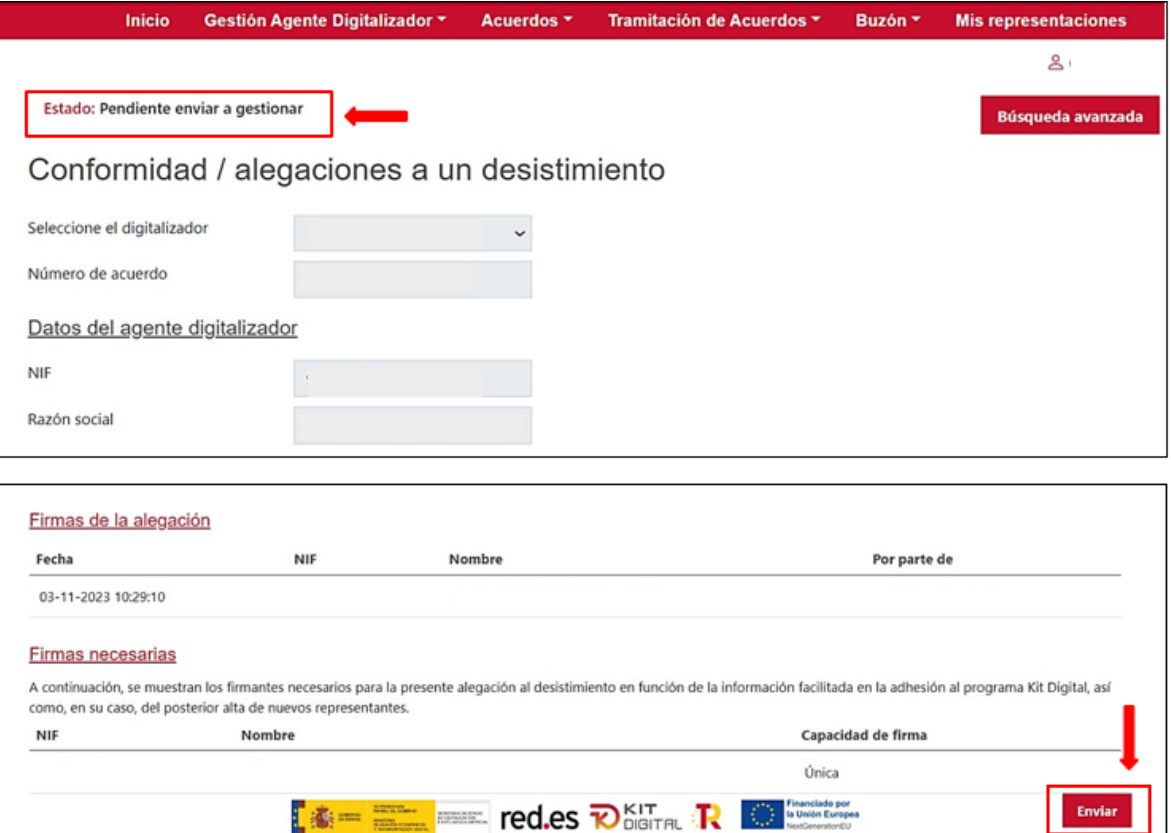

Por último, tras el envío el estado del trámite pasará a "**Enviado**". En la siguiente ventana que se mostrará tras el envío de la conformidad/alegación, el Agente Digitalizador Adheridopodrá descargar el justificante de presentación de dicha solicitud pulsando en el botón "Descargar justificante" habilitado en la parte inferior derecha de la página:

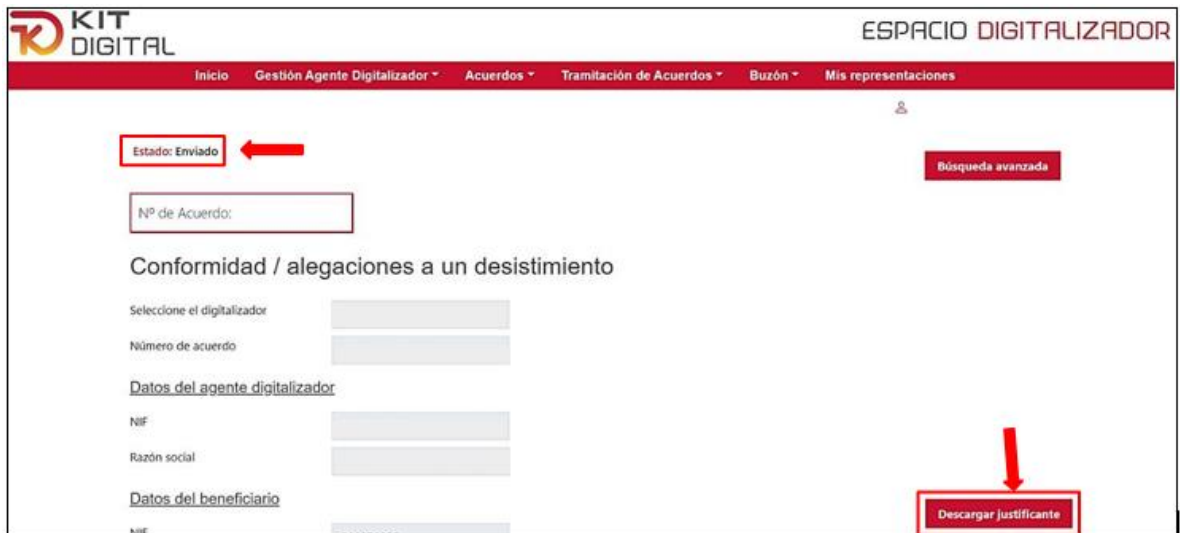

# 4.4. RESOLUCIÓN DEL DESISTIMIENTO

<span id="page-16-0"></span>Tras manifestar su conformidad o, en caso contrario, formular las alegaciones que considere oportunas en contra del desistimiento iniciado por el Beneficiario, se emitirá la Propuesta de resolución y la correspondiente Resolución que pone fin al procedimiento.

En este sentido la Resolución de fin del procedimiento podrá:

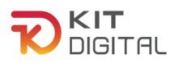

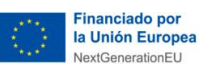

**a. Aceptar las alegaciones**, rechazando el desistimiento iniciado por el Beneficiario y desbloqueando, por lo tanto, el trámite de justificación que pudo ser bloqueado por desistimiento.

**TEN EXAMPLE TED.ES** : Recuperation. Cámara

**b. Rechazar las alegaciones**, aceptando el desistimiento iniciado por el Beneficiario. El Acuerdo pasará al estado "desistido" y el trámite de justificación que pudiera haber sido bloqueado por el desistimiento pasará a ser cancelado.

Posteriormente, el Beneficiario será notificado de la Resolución final adoptada y el Agente Digitalizador Adherido será comunicado de la misma.

En el supuesto en el que la Resolución rechace las alegaciones, el estado del Acuerdo será elde "**Desistido**" y el importe correspondiente a este retornará al bono, liberándose la categoría de solución.

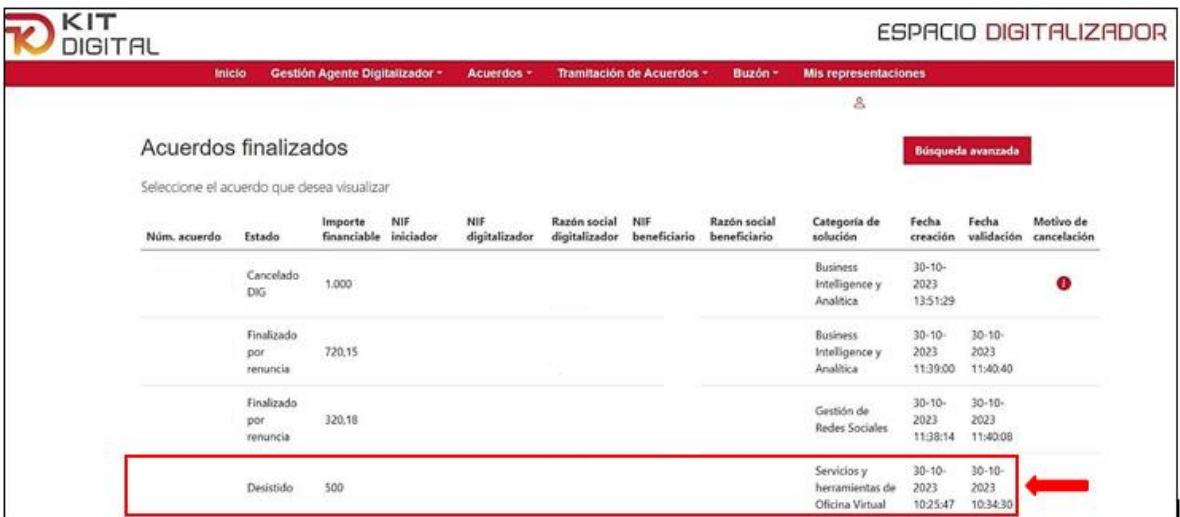

# 4.5. ESTADO DE LA JUSTIFICACIÓN PRESENTADA

<span id="page-17-0"></span>En caso de haber presentado una justificación sobre el Acuerdo que el Beneficiario pretende desistir, el procedimiento de desistimiento prevalecerá, quedando el trámite de justificación **bloqueado** hasta la Resolución del primer procedimiento.

Si la Resolución fuera favorable, el trámite de justificación quedará **"Desistido"** y no continuará, ya que el Acuerdo que se pretende justificar se encuentra en estado "Desistido".

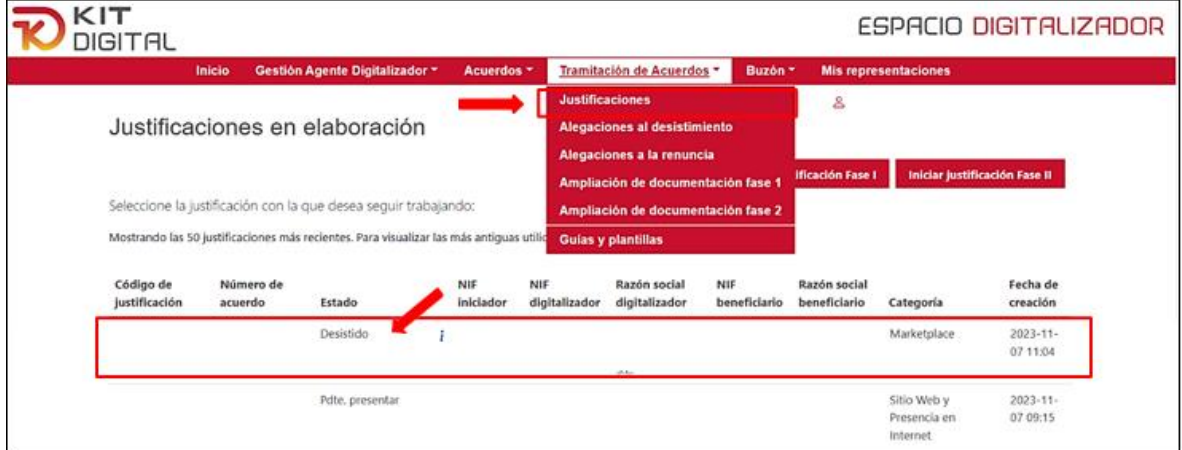

Página **18** de **19** Si se accede a este trámite, pulsando sobre el acuerdo correspondiente, se mostrará el

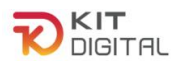

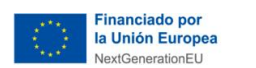

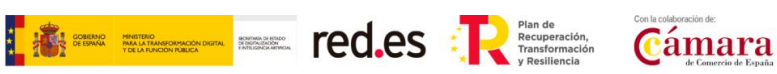

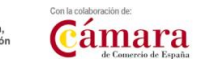

mensaje "Acuerdo desistido. No puede justificar"

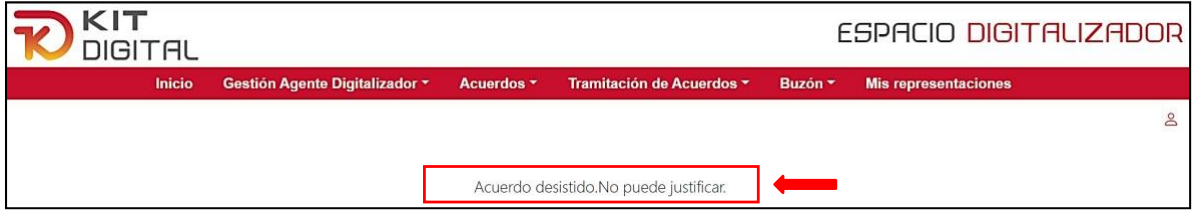

Por el contrario, si el desistimiento no fuera estimado, el trámite de justificación quedará desbloqueado y continuará su curso.

# 4.6. ESTADO DEL ACUERDO

<span id="page-18-0"></span>Como se ha comentado anteriormente, en caso de resolución favorable del desistimiento, el Acuerdo dejará de figurar en el apartado de "Firmados", y pasará al apartado de "Finalizados", ya que su estado será el de **"Desistido"**.

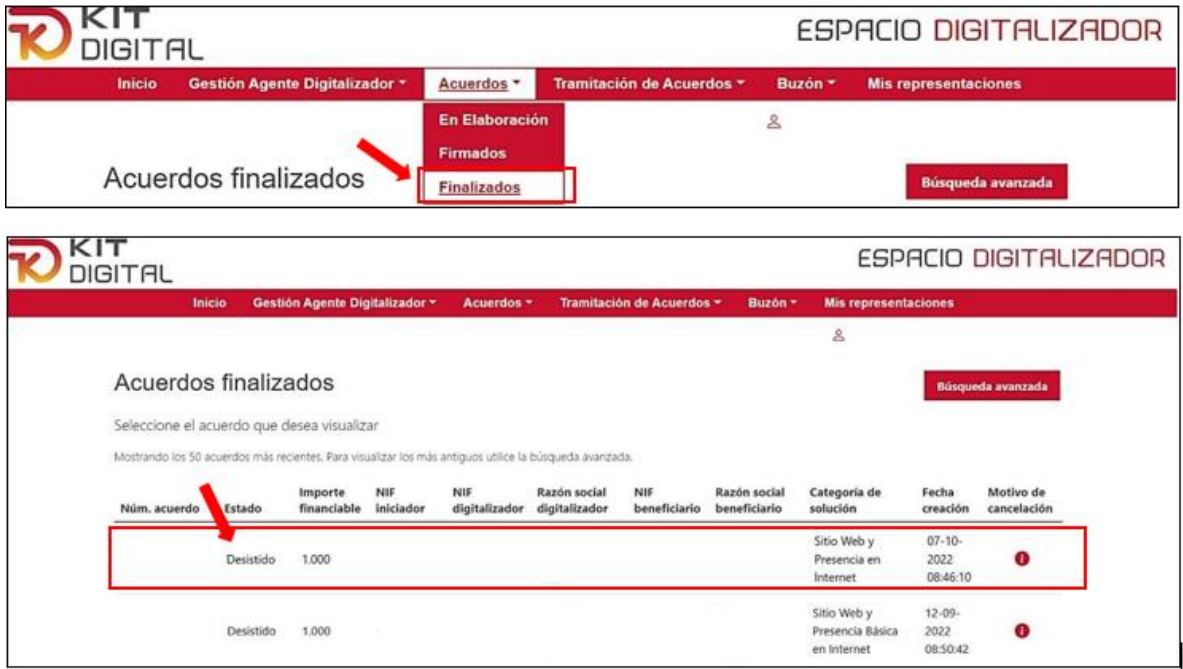